# EMBEDDING ARTICULATE STORYLINE ON A WEBSITE

# DR. ALVIN ANG

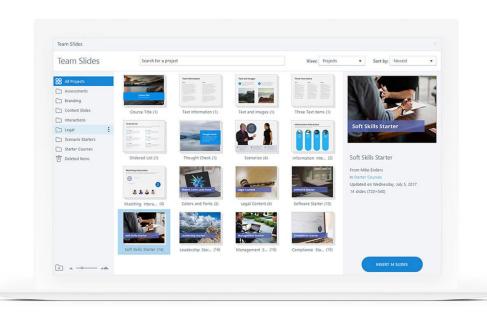

# **CONTENTS**

| Contents                                                      | 2  |
|---------------------------------------------------------------|----|
| Chapter I – Creating a Free AWS Account                       | 3  |
| Old Interface Steps                                           | 3  |
| New Interface Steps                                           | 9  |
| Chapter II – How To Create HTML5 Files                        | 11 |
| Chapter III – Uploading HTML5 Files Into Amazon AWS Account   | 13 |
| Chapter IV – Displaying HTML5 On SquareSpace (Using New Page) | 20 |
| Chatper V – Displaying HTML5 On SquareSpace (Using Blog)      | 23 |
| About the Authors                                             | 26 |
| About Dr. Alvin Ang                                           | 26 |
| About Kristen Ang                                             | 26 |

### CHAPTER I - CREATING A FREE AWS ACCOUNT

### **OLD INTERFACE STEPS**

- Step 1: Go to <a href="https://aws.amazon.com/">https://aws.amazon.com/</a>
- Step 2: Sign up for an account (its free but you need to key in your credit card information).
- Step 3: You may store up to 5GB of files, thereafter they will start charging.

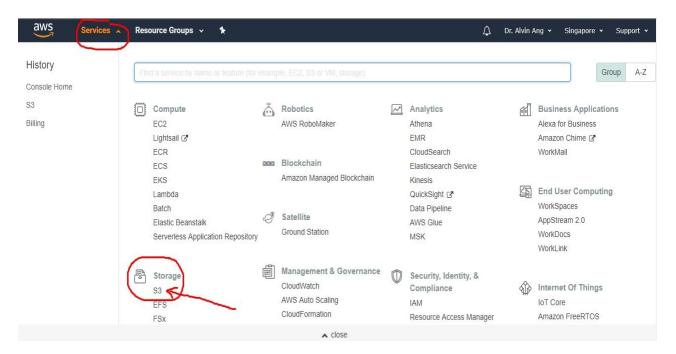

Figure 1: Sign up and access Storage service "S3" on AWS

- Step 4: After signing in, click on Services → Storage → S3.
  - a. If you have just created a new profile, they may bring you to a page that says "please wait for your account services to be setup" ...
  - b. It may take at least half a day.... So, you have to wait for them to setup your account.

• Step 5: Once after they have setup your account, you will be brought to this screen:

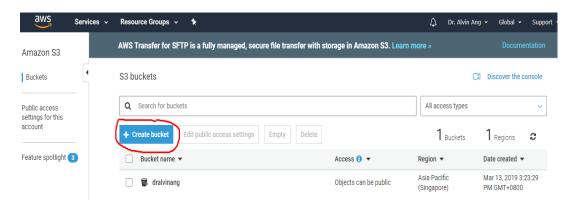

Figure 2: Create bucket on AWS after setting up the account

- Ignore the "dralvinang" bucket (in the picture above) because that's the one I already created for my account.
- Step 6: Click on "Create Bucket".

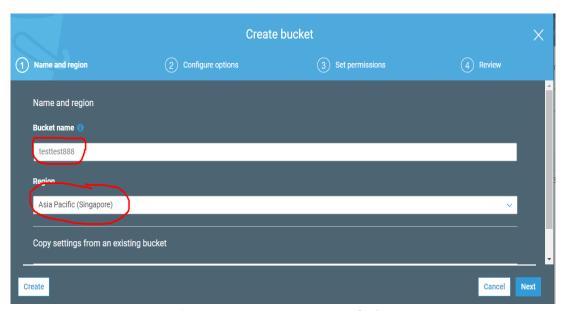

Figure 3: Assign a name to your new bucket

• Step 7: Create a new bucket name.

- a. However, do note that you have to try multiple attempts because many names have already been taken.
- b. You have to try until you get a unique name.
- Step 8: Change the region to Singapore.
- Step 9: Click next.

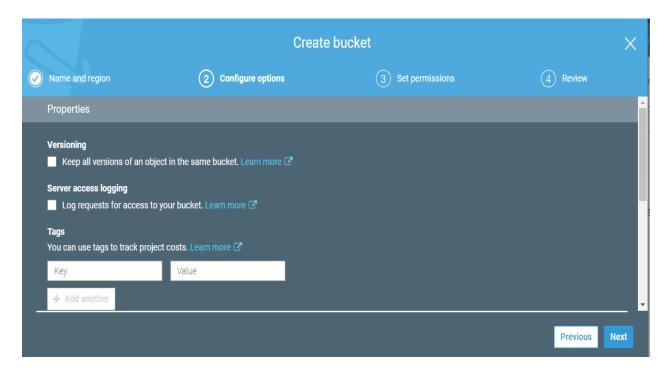

Figure 4: Properties settings for the new bucket

- Step 10: Under "Properties", ensure that all fields are left empty, and all checkboxes are left unchecked.
- Step 11: Click next.

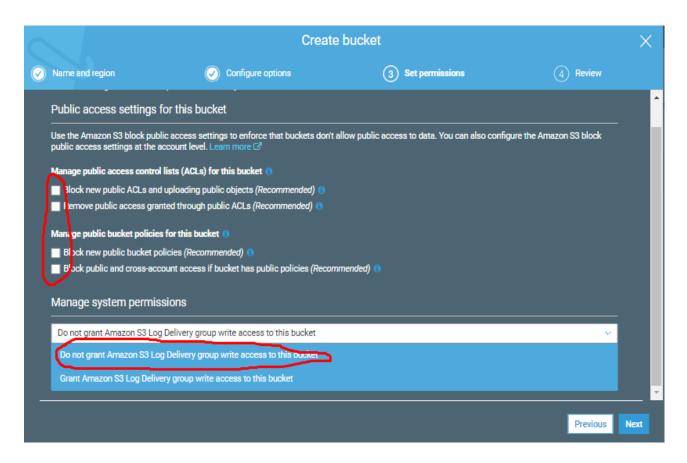

Figure 5: Uncheck all boxes under "Set Permissions"

- Step 12: Under "Set Permissions", uncheck all boxes (to allow public access) and select "Do Not Grant Amazon ......to this bucket"
- Step 13: Click next.

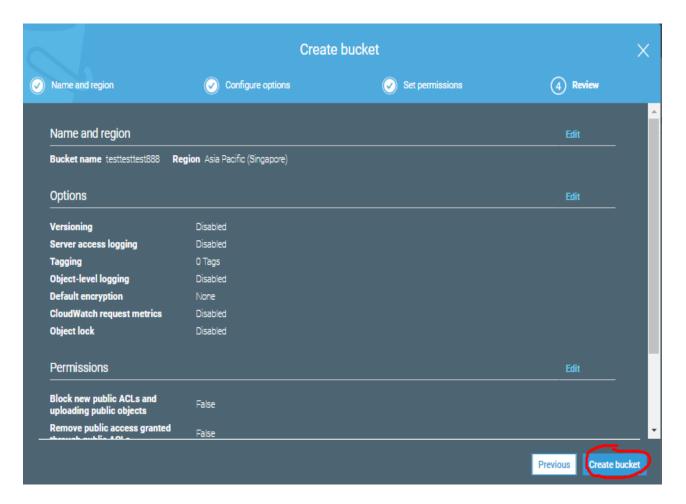

Figure 6: Review all settings and proceed with "Create Bucket"

• Step 14: At the "Review", click "Create Bucket".

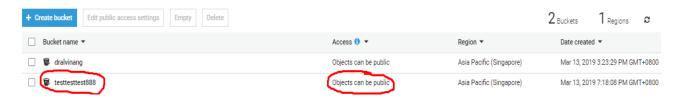

Figure 7: New bucket appearing at your dashboard

- Step 15: You will see that your new bucket has been created.
- Step 16: Click on it.

| • | Step 17: Now you need to upload those HTML5 files, but you need to create them first using Articulate Storyline 3. |
|---|----------------------------------------------------------------------------------------------------|
|   |                                                                                                    |
|   |                                                                                                    |
|   |                                                                                                    |
|   |                                                                                                    |
|   |                                                                                                    |
|   |                                                                                                    |
|   |                                                                                                    |
|   |                                                                                                    |
|   |                                                                                                    |
|   |                                                                                                    |
|   |                                                                                                    |
|   |                                                                                                    |
|   | <b>8</b>   PAGE                                                                                                    |

### **NEW INTERFACE STEPS**

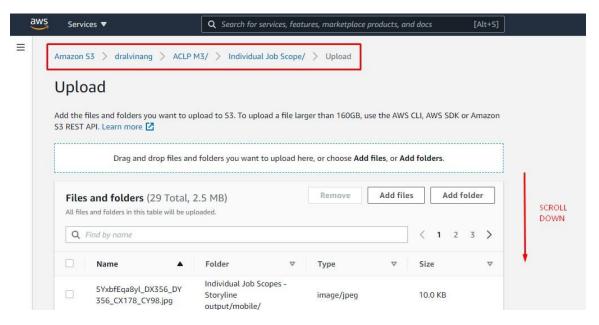

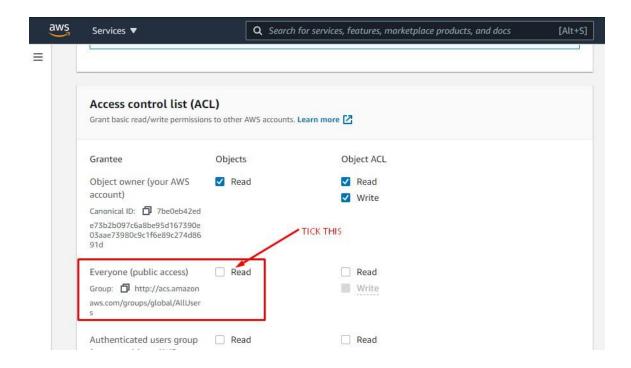

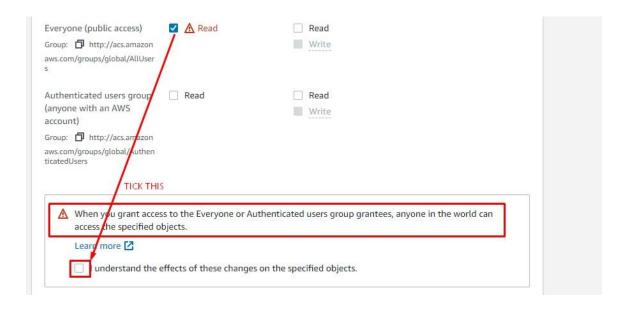

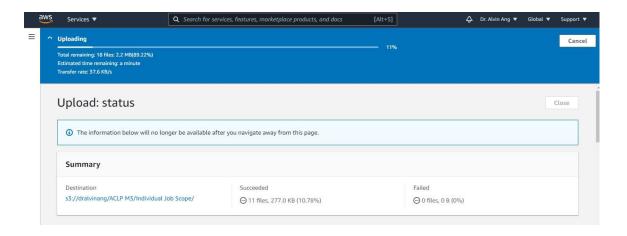

## CHAPTER II - HOW TO CREATE HTML5 FILES

- Step 1: After installing Articulate Storyline 3, Go to https://community.articulate.com/downloads
- Step 2: Select any template to download.
  - a. If it's a .story file, you can immediately open in storyline 3
  - b. If it's a .ppt file, you need to manually import into storyline 3.
- Step 3: If they mention that the particular font is missing, search google for that font and download.
  - a. Go to control panel → appearance and personalization → fonts → you will see a list of all fonts that are installed on your PC.
  - b. If the font is in .tff, just drag drop them into that list.
- Step 4: Once the template is opened in Storyline 3, Publish the slides into HTML5/Flash
- Step 5: Create a folder to store ALL the published files.

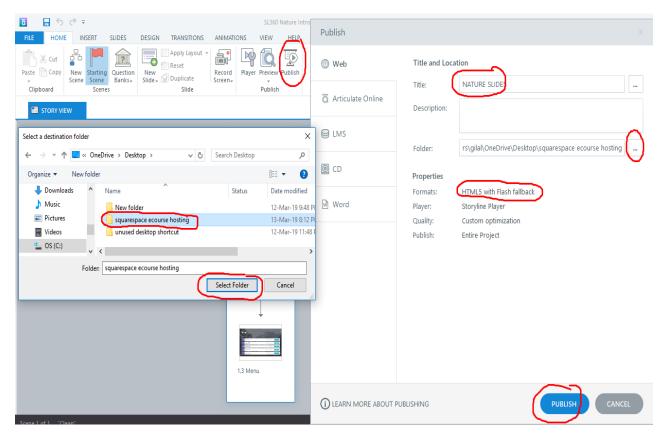

Figure 8: Creation of a folder to store all published files

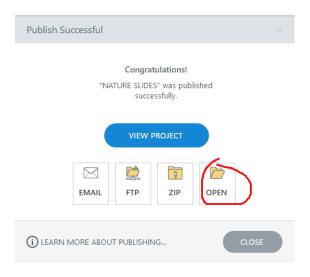

Figure 9: Confimation of all files were created

• Step 6: Once done, click on "open" to see all the files that was create

# CHAPTER III - UPLOADING HTML5 FILES INTO AMAZON AWS ACCOUNT

• Step 1: Now that all HTML5 files are created, go back to the AWS S3 account you created.

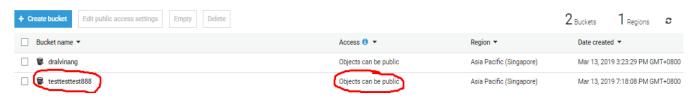

Figure 10: Click on the created HTML5 fiels

Step 2: Click on it.

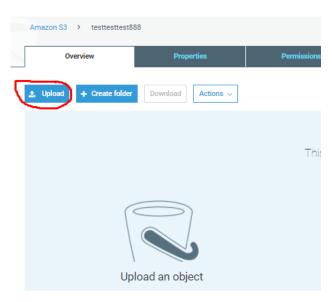

Figure 11: Upload the HTML5 files created

• Click on Upload

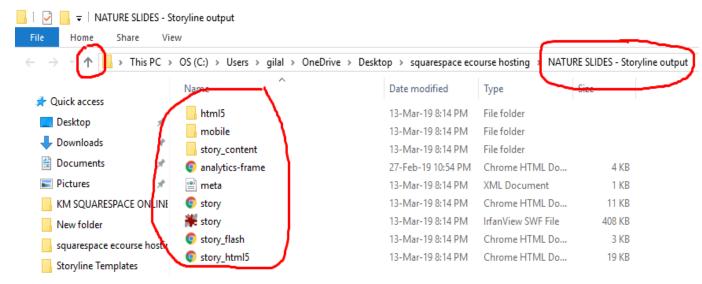

Figure 12: Go back one screen to view the entire folder of files created

- Step 3: Click the UP arrow to go up one level.
- Step 4: All files are inside the "Nature Slides" (or New Folder) you created. This must be imported in whole to AWS.

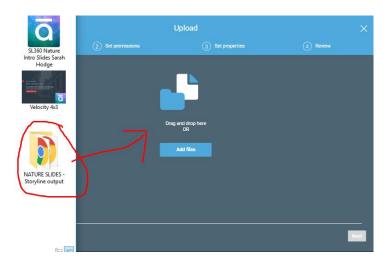

Figure 13: Drag the folder of HTML5 into AWS

• Step 5: Drag drop entire folder to add files.

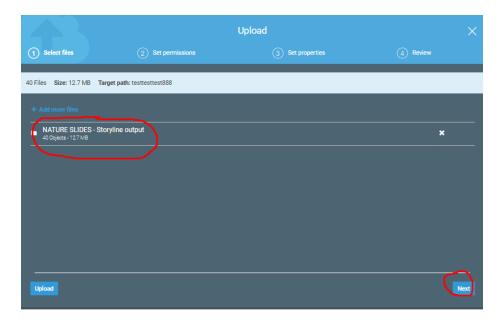

Figure 14: Folder uploaded being listed

- Step 6: You will see the folder listed.
- Step 7: Click next.

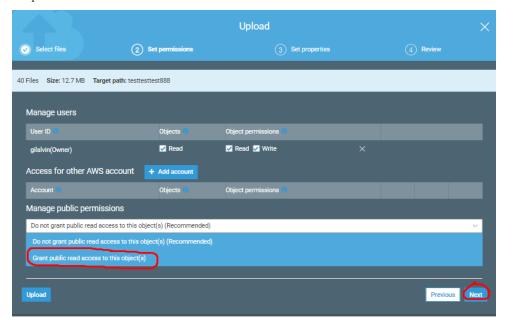

Figure 15: Changing of public permission to "Grant public access"

• Step 8: Select "grant public access" and leave the rest alone.

• Step 9: Click next.

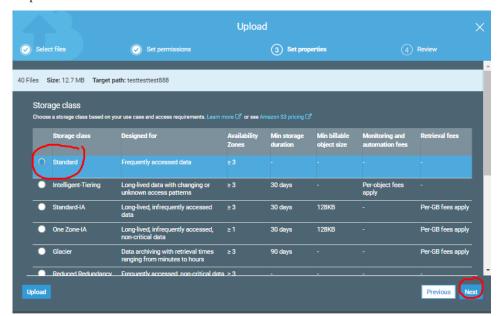

Figure 16: Confirmation of "Standard" storage class settings

- Step 10: Standard is chosen by default.
- Step 11: Click next.

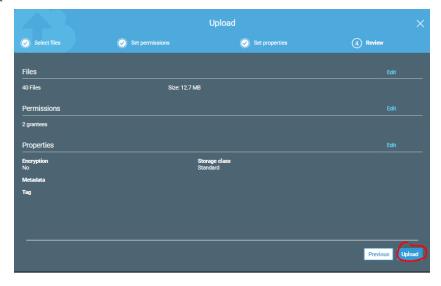

Figure 17: Confirm upload of the files to AWS

• Step 12: Click upload.

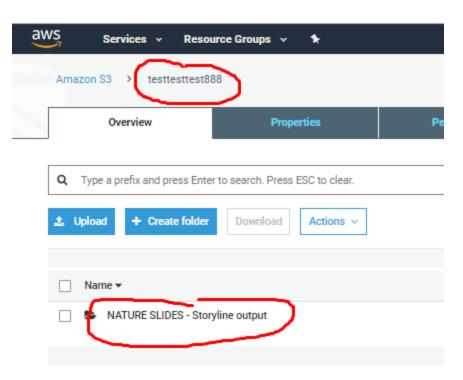

Figure 18: Uploaded folder shown on AWS dashboard

- Step 13: Under the bucket, you will now see the folder.
- Step 14: Click the folder to open it.

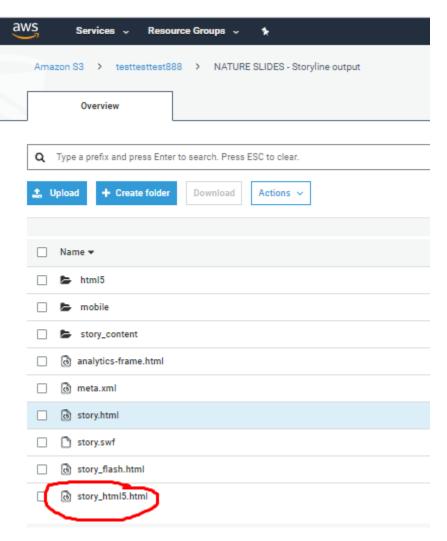

Figure 19: Location of "story\_html5.html" file

- Step 15: Locate the file "story\_html5.html".
- Step 16: Click it.

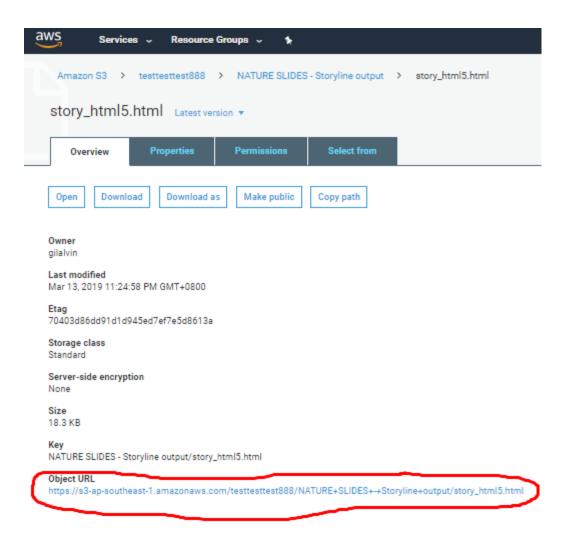

Figure 20: Demo link of the articulate html5

- Step 17: This will be the hyperlink that will demo the articulate html5 to you.
- Step 18: Copy paste it to a notepad for future reference.

# CHAPTER IV - DISPLAYING HTML5 ON SQUARESPACE (USING NEW PAGE)

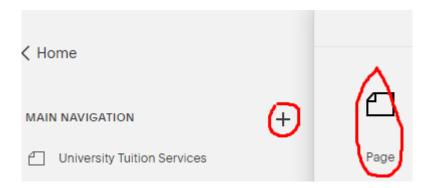

Figure 21: Creating a new page on SquareSpace

• Step 1: In Squarespace, create a new page.

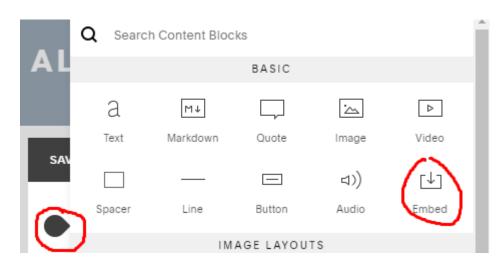

Figure 22: Edit the page and insert an "Embed" function

• Step 2: When editing the page, insert an "Embed" function.

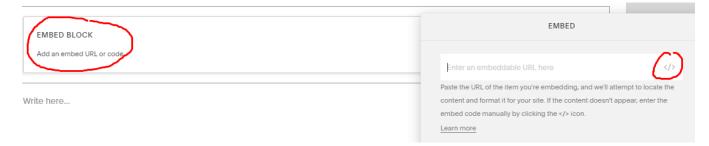

Figure 23: Click on the "</>" under "Embed Block"

- Step 3: When the "Embed Block" appears, click on the "</>"
- Step 4: Insert this code:

<iframe seamless allowFullScreen src="https://your-external-hosting/content.html"
style="position:fixed; top:0px; left:0px; bottom:0px; right:0px; width:100%; height:100%;
border:none; margin:0; padding:0;">
</iframe>

a. https://your-external-hosting/content.html refers to:

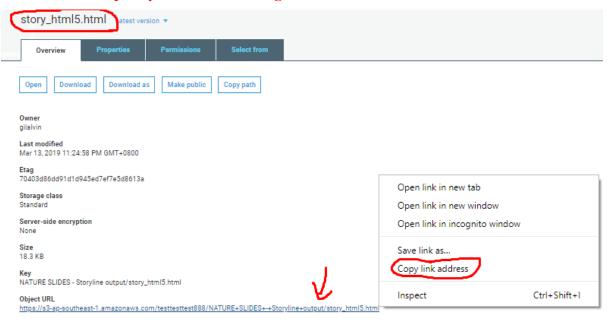

Figure 24: Copy the link address under the "story\_html5.html" file

- Step 5: At AWS, locate the story\_html5.html file, right click on the "Object URL" and click "Copy Link Address"...this is actually to replace the **RED PORTION** of the code above.
- Step 6: Click "save" and that's all!
  - a. You will now see your Articulate Storyline HTML5 presented in all desktop + iPad
     + androids nicely.

# CHATPER V - DISPLAYING HTML5 ON SQUARESPACE (USING BLOG)

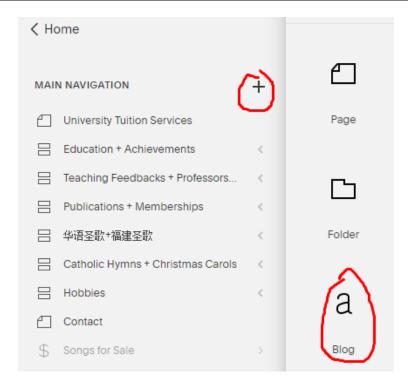

Figure 25: Create a new "Blog" under SquareSpace

• Step 1: In Squarespace, create a new BLOG.

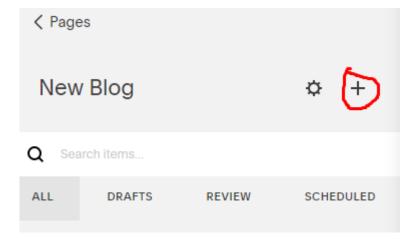

Figure 26: Click the "add" sign to confirm creation of new blog

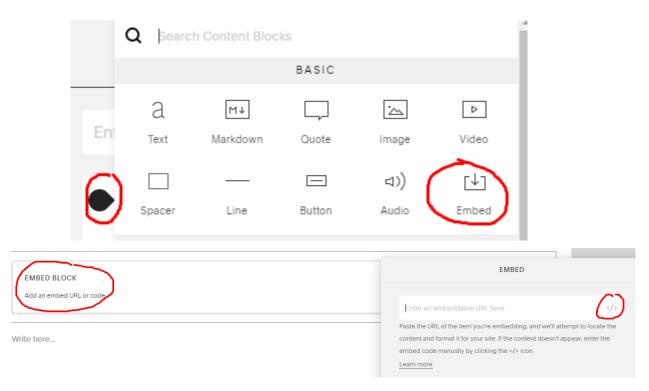

Figure 27: Edit the new block and click on "Embed" then "</>" under the "Embed Block" option

- Step 2: When the "Embed Block" appears, click on the "</>"
- Step 3: Insert this code:
  - a. <iframe src="https://your-external-hosting-file.html" width="600" height="400" frameborder="0" webkitallowfullscreen mozallowfullscreen allowfullscreen> </iframe>
  - b. https://your-external-hosting/content.html refers to:

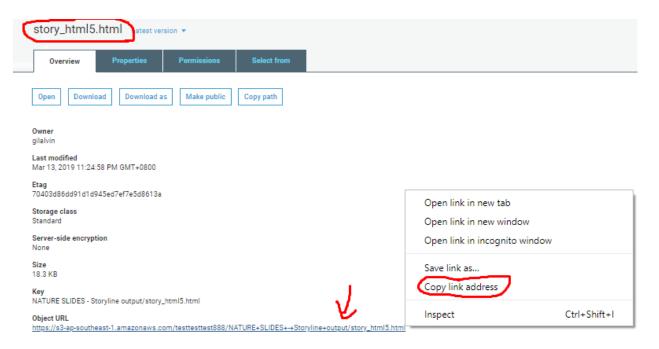

Figure 28: Copy the link address under the "story\_html5.html" file

- Step 4: At AWS, locate the story\_html5.html file, right click on the "Object URL" and click "Copy Link Address"...this is actually to replace the **RED PORTION** of the code above.
- Step 5: Click "save" and that's all!
  - a. You will now see your Articulate Storyline HTML5 presented in all desktop + ipad
     + androids nicely.
- Additional / Optional Code:
  - a. <iframe src="xxx.html" onload='javascript:(function(o) {o.style.height=o.contentWindow.document.body.sc rollHeight+"px";} (this));' style="height:200px;width:100%;border:none;overflow:hidden;"></iframe>

### ABOUT THE AUTHORS

## ABOUT DR. ALVIN ANG

Alvin Ang earned his Ph.D., Masters and Bachelor degrees from NTU, Singapore. He was a Scientist and Professor. He is currently an Entrepreneur and Business Consultant. More about him at his website <a href="https://www.AlvinAng.sg">www.AlvinAng.sg</a>.

## ABOUT KRISTEN ANG

Kristen Ang completed her Bachelor's degree in life sciences from NUS, Singapore. Currently, she's a student learning Data Science, Cloud Computing and Artificial Intelligence. During her free time, she loves spending time with her dog, learning Japanese and cooking. She too enjoys drawing fictional animations.